## **Creare conexiune PPPoE in Windows 7**

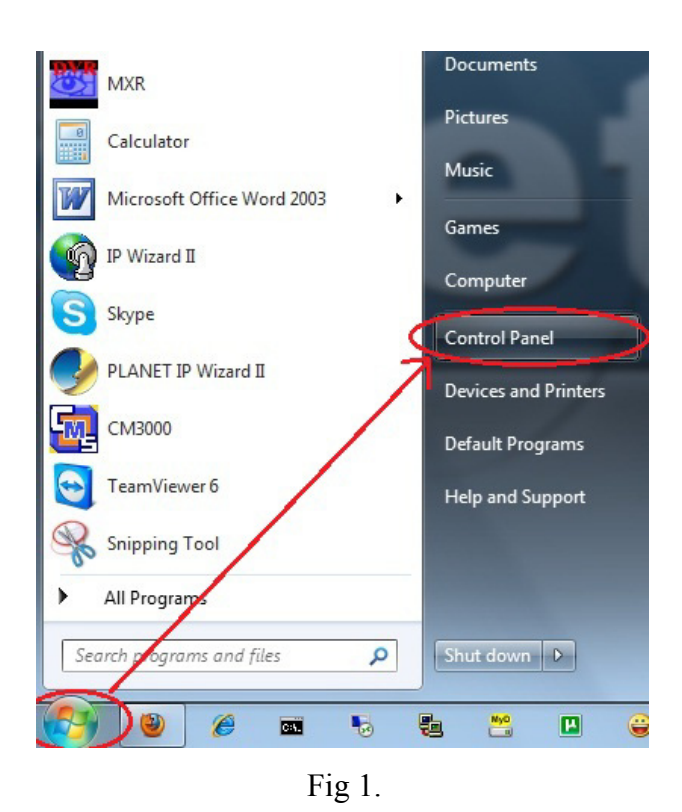

1. Se da click pe butonul "**Start**" dupa care, din meniu se alege optiunea "**Control Panel**" (Fig.1)

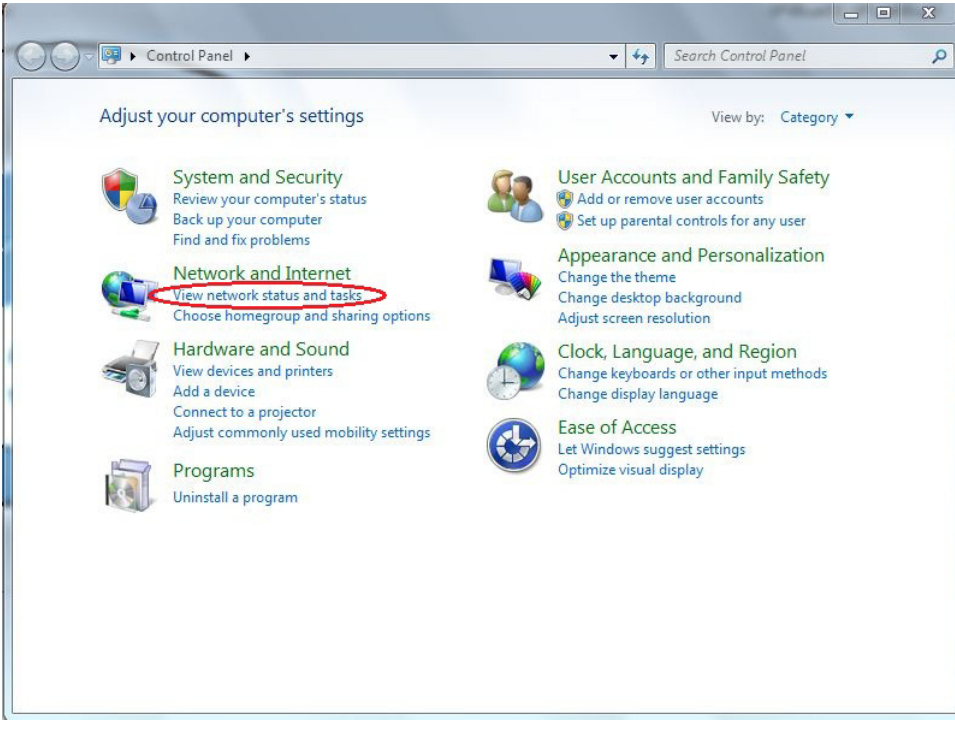

2. Din fereastra nou aparuta se va deschide optiunea "**View network status and tasks**" cu un click stanga. (Fig.2)

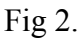

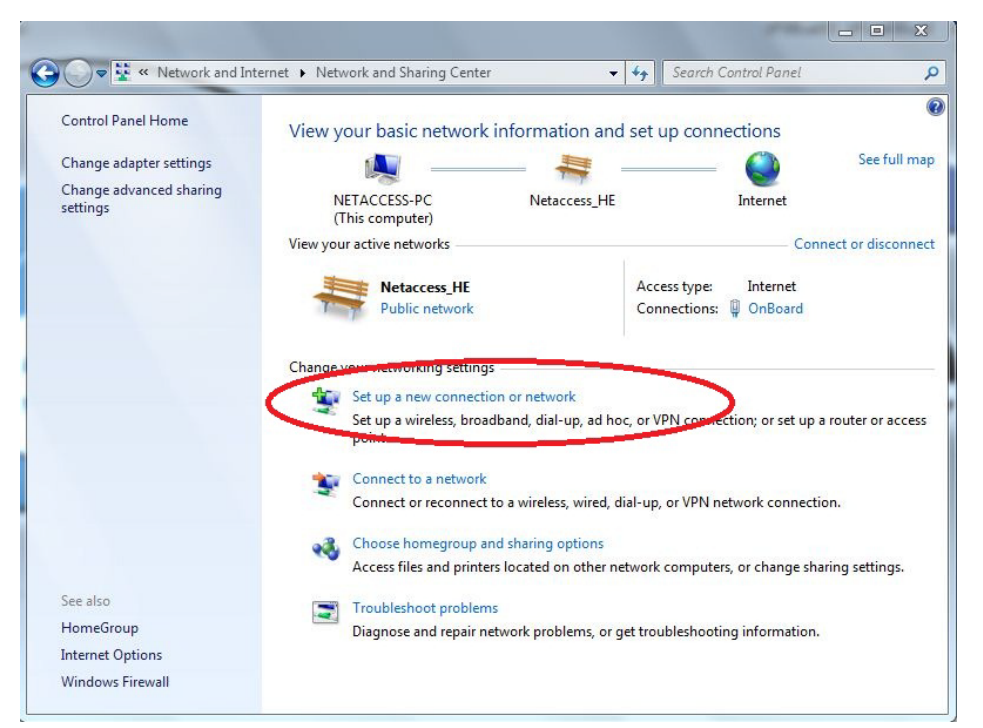

3. Din fereastra nou aparuta se va alege optiunea "**Set up a New Connection or network**" cu un click stanga. (Fig.3)

Fig 3.

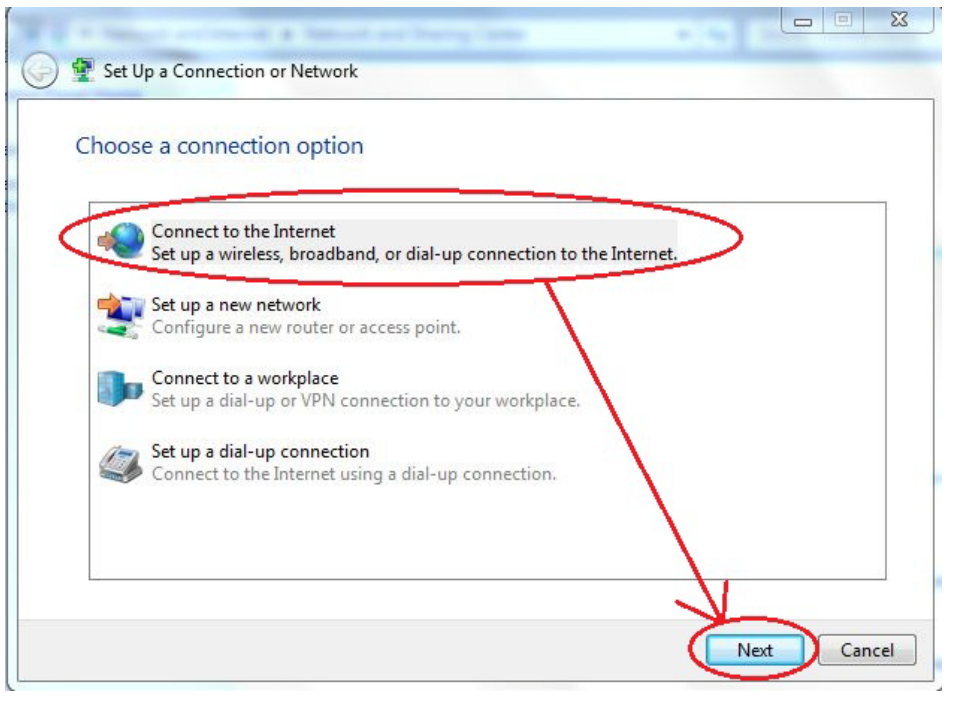

4. In noua fereastra se va selecta printr-un click stanga optiunea "**Connect to the internet**", dupa care un click stanga pe butonul "**Next**" (Fig.4)

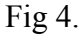

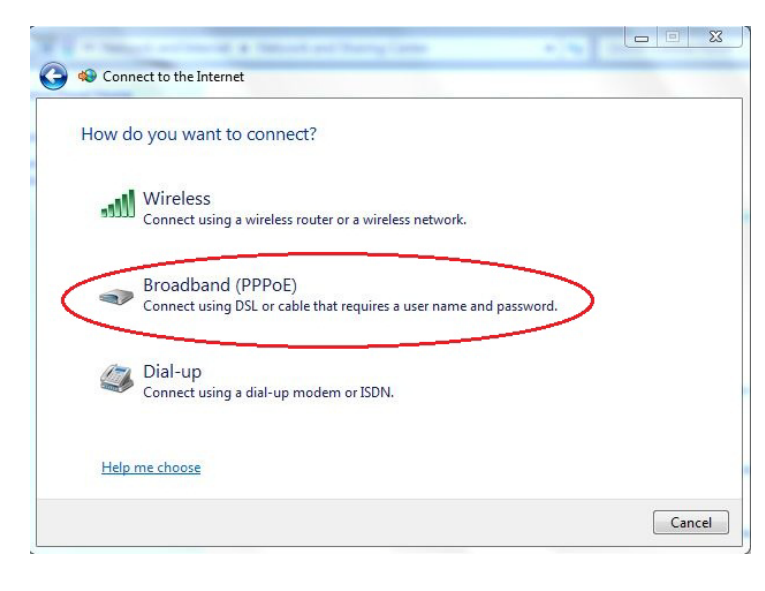

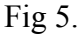

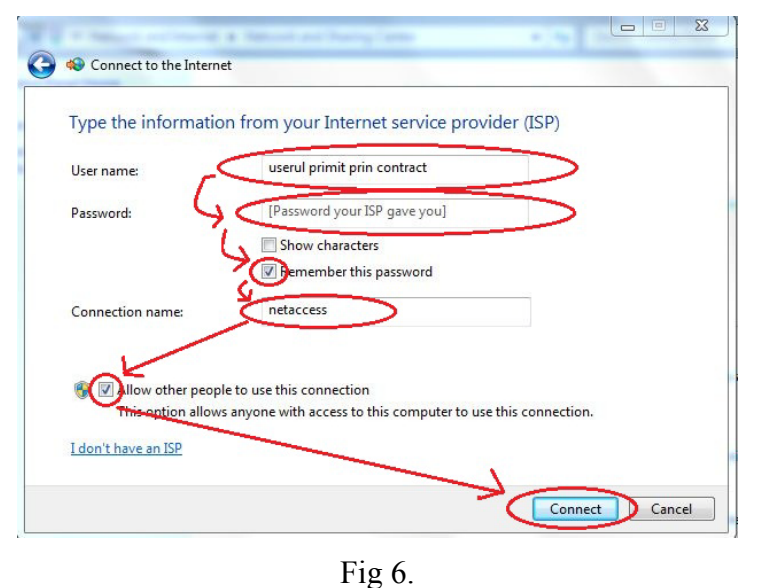

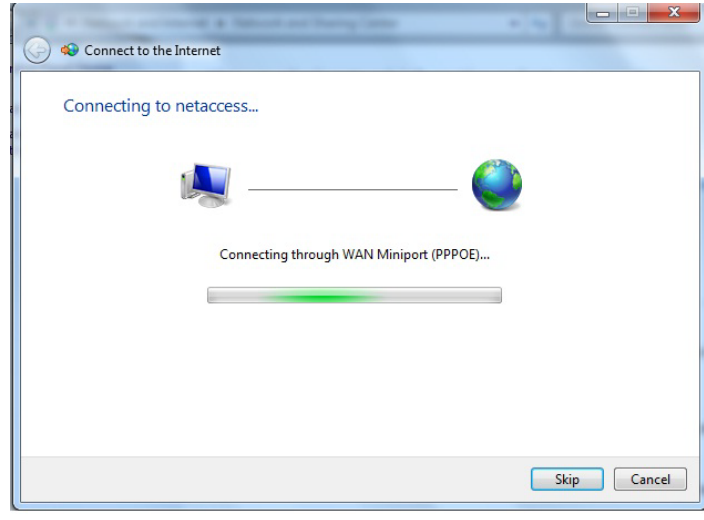

Fig 7.

5 . In fereastra urmatoare se va alege optiunea "**Broadband (PPPoE)**" cu click stanga. (Fig. 5)

6. Ferestra urmatoare va contine trei campuri care vor trebui completate dupa cum urmeaza:

 - in primul camp, si anume "**User name**:" se va introduce userul primit de dumneavoatra prin contract.

 - in al doilea camp, si anume "**Password:**" se va introduce parola primita prin contract, corespunzatoare userului dumneavoastra.

 - in al treilea camp, si anume "**Connection name:**" se va introduce denumirea conexiunii, "**netaccess**"

Se vor bifa si optiunile "**Remember this password**" respectiv "**Allow other people to use this connection**" , dupa care se va da un click stanga pe butonul "**Connect**" (Fig.6)

Urmatoarea fereastra va afisa incercarea de stabilire a conexiunii PPPoE. Daca toate instructiunile de la pasii 1-6 au fost executati corect conexiunea la serverul de internet ar trebui sa se stabileasca si legaturade internet sa fie functionala. (Fig 7.)

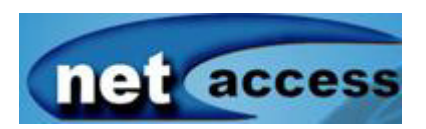

**DEPARTAMENTUL TEHNIC - Cristian Ardelean & Daniel Cadar Tel. 0748110086 / 0748110083**